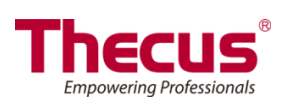

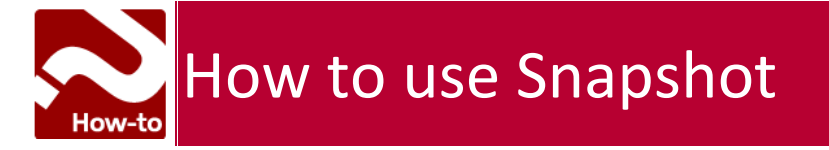

## **Snapshot**

SMB and enterprise Thecus IP storage systems are now capable of saving 16 Snapshot versions of files and folders. For Snapshot to function, a "BTRFS" file system is required.

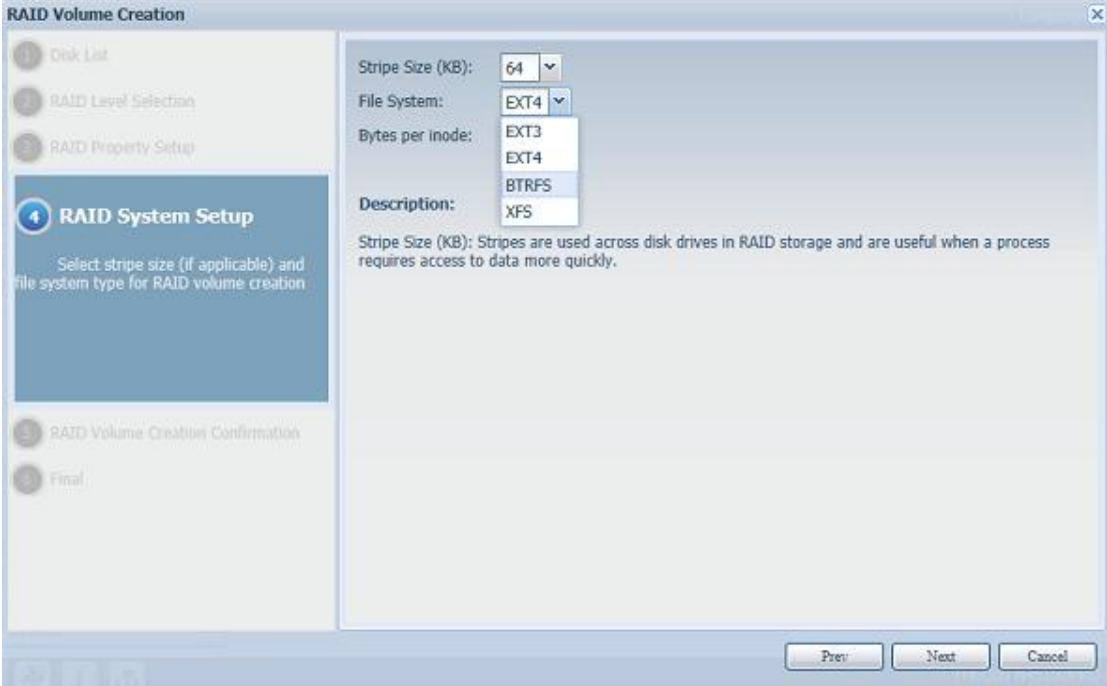

Any folder using a "BTRFS" file system is capable of being included in the Snapshot function. In the "Share Folder" submenu, the Snapshot button is available in the tool bar.

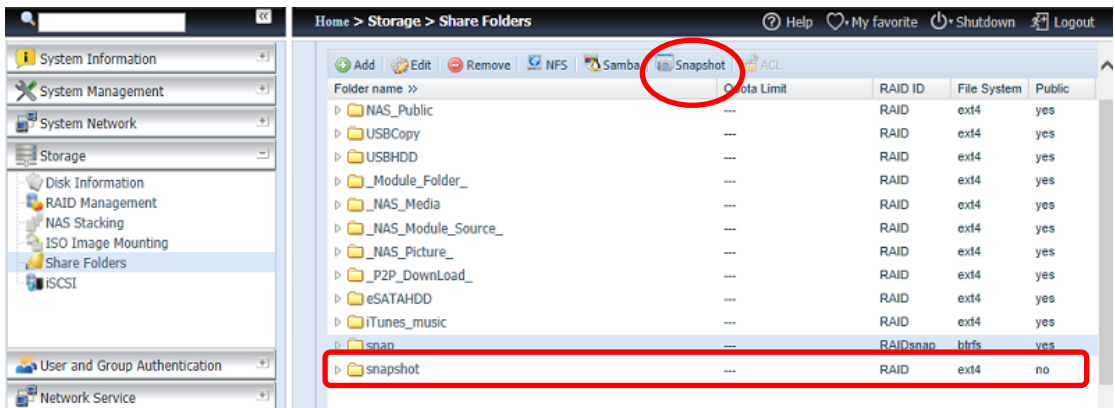

## **Taking a Snapshot**

Click on the "Snapshot" button. The management screen will then appear as below for the associated folder.

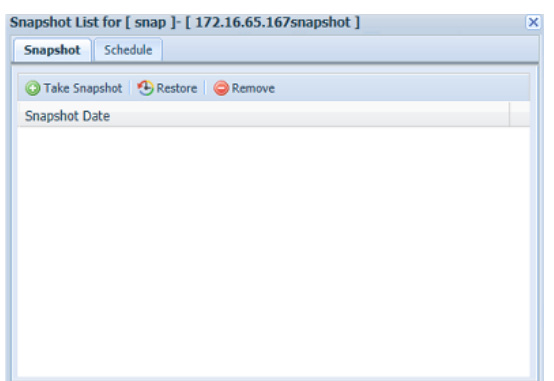

To manually take a Snapshot, simply click "Take Snapshot" and the Snapshot history will be listed. It can store up to 16 versions.

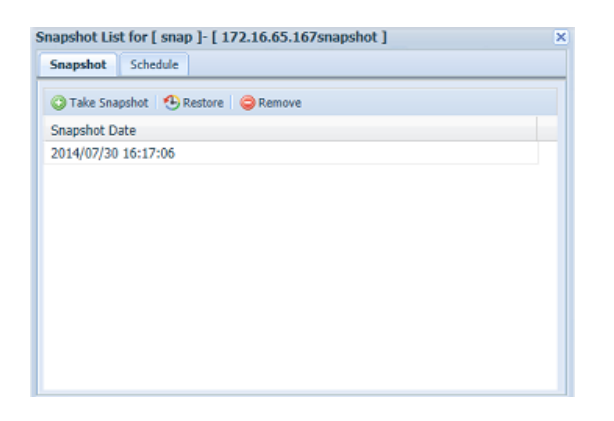

To locate where the Snapshot files or folders are stored, please browse to [\\System\\_IP\Snapshot.](file://System_IP/snapshot) Please note that you will need to have the relevant folder permissions enabled for your account.

Besides manual Snapshots, this feature also allows for scheduled backups. Click on "Schedule" and the setup screen will appear. Check "Enable Snapshot Schedule" and select the desired Snapshot interval. Options include Daily, Weekly, or Monthly.

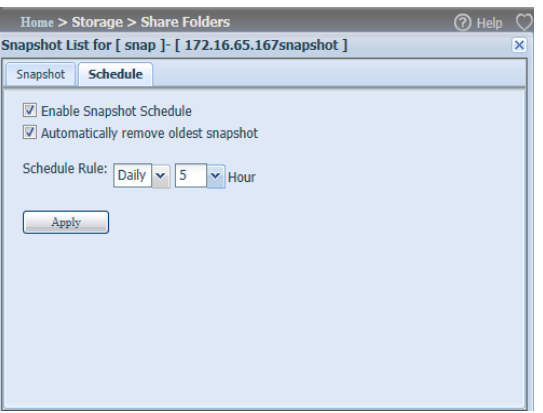

Since files and folders are limited to 16 Snapshots versions, the "Automatically remove oldest Snapshot" option allows for the removal of the oldest version automatically once the limit is reached.

Automatically remove oldest snapshot

## **Snapshot Restore**

To restore a Snapshot, simply select the desired version from list and click "Restore". Once the restore confirmation has been made, the selected Snapshot will overwrite the current associated file or folder.

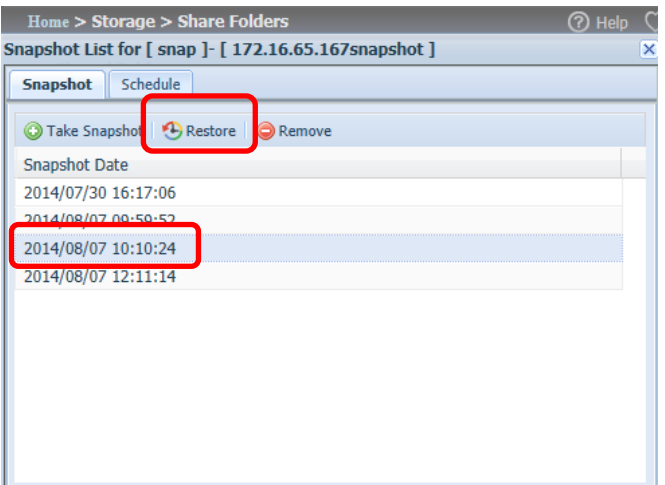

The other way to restore a recorded Snapshot version is manually by browsing to the "Snapshot" folder via SAMBA ([\\System\\_IP\Snapshot\)](file://System_IP/Snapshot). All Snapshot versions are stored here, and you can copy or paste to restore a version manually.

For example, the NAS system at 172.16.65.167 has a folder named "snap" with a Snapshot version backed up. If the user were to browse to [\\172.16.65.167\Snapshot,](file://172.16.65.167/snapshot) the following details would be visible:

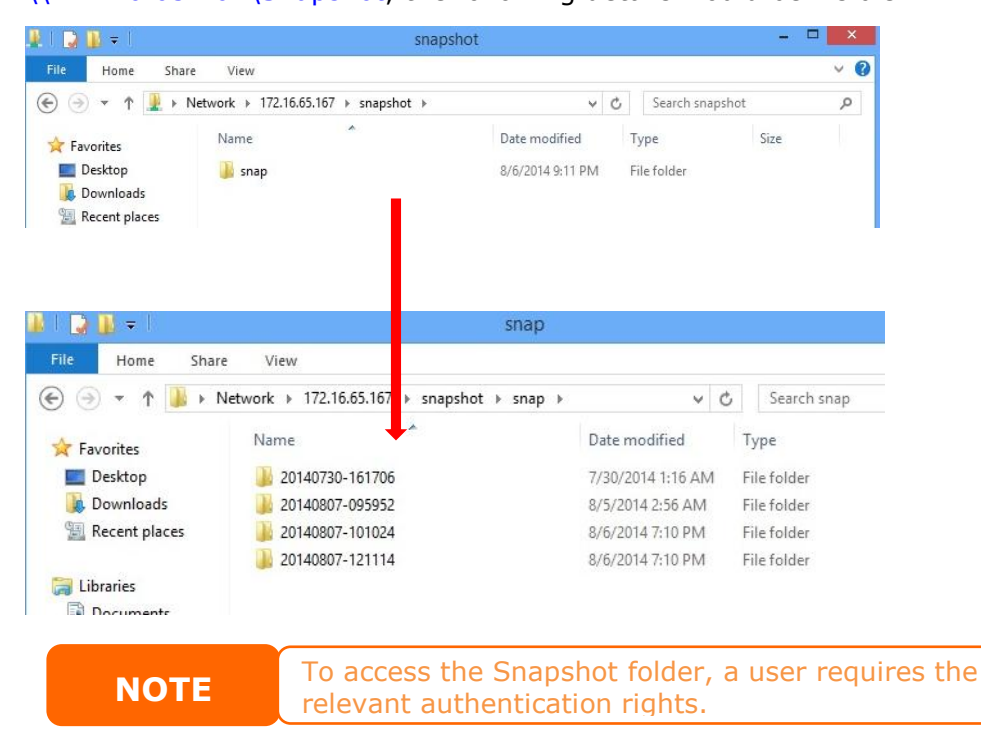

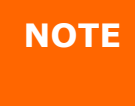

**NOTE** If the Snapshot folder is used for iSCSI purposes, it can only be restored from the WebUI (i.e. through the Snapshot feature) and cannot be done manually.

## **Snapshot Removal**

To remove a Snapshot, simply select the desired version from list and click

"Remove".

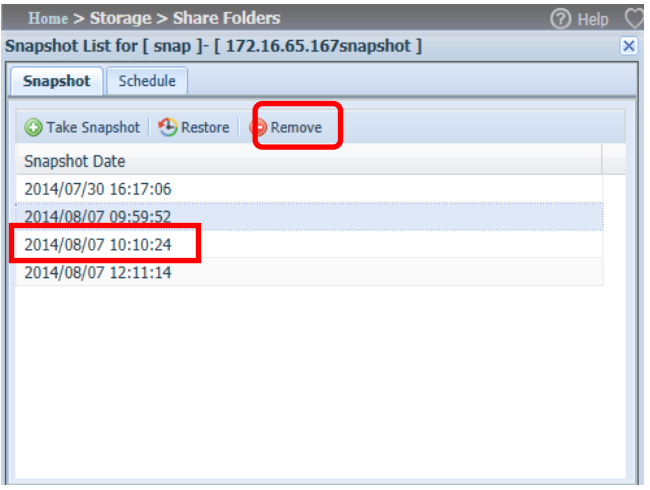